# **[Activating Residential VoIP](https://eguide.field.viasat.com/activating-residential-voip-job-aid/) [Job Aid](https://eguide.field.viasat.com/activating-residential-voip-job-aid/)**

This Job Aid supports all Viasat Technicians.

## **Introduction**

This Job Aid provides steps for the Technician to follow to activate US **residential** VoIP service.

## **Accessing the portal**

**Note: Begin this process AFTER activating the customer's satellite internet.**

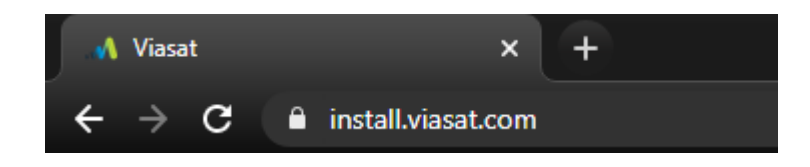

Access the portal by entering in **install.viasat.com** into a browser.

The portal will open. Bookmark this URL for future activations.

**Note: This portal is for US residential installs only.** For commercial activations, follow current procedures.

### **Using the portal**

Once the new Installer Portal loads the initial welcome screen will display, this is the starting point of the VoIP activation process.

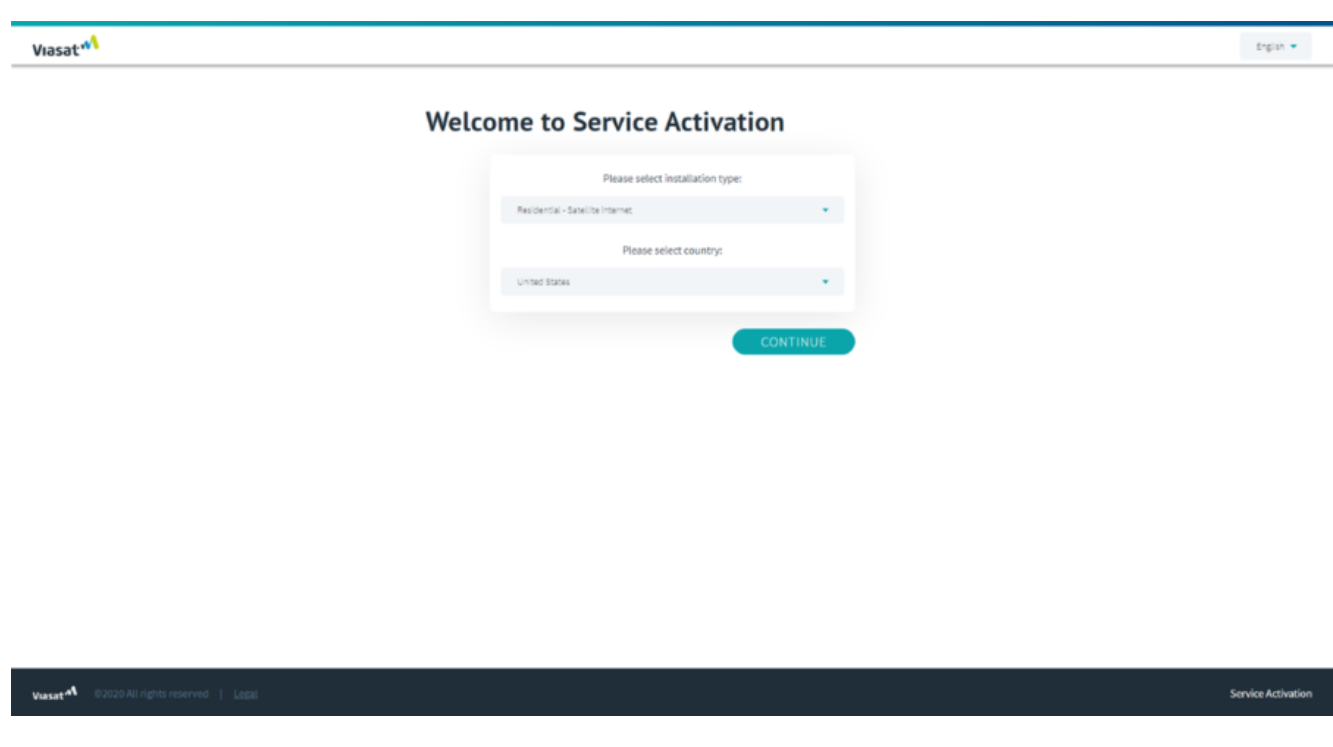

To begin, you can choose the portal language:

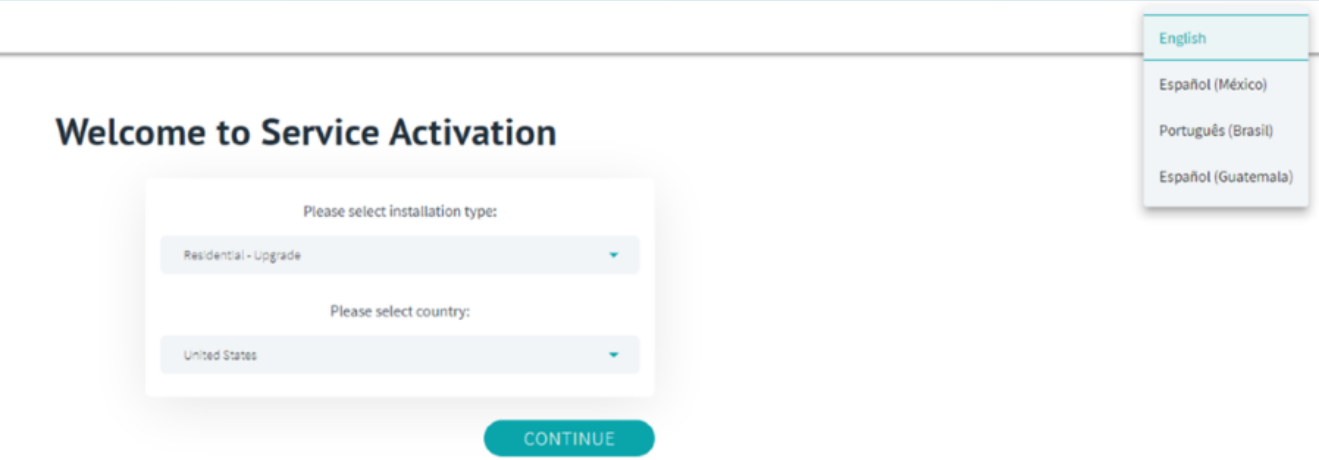

Select **VoIP** from the Installation Type drop down menu:

### **Welcome to Service Activation**

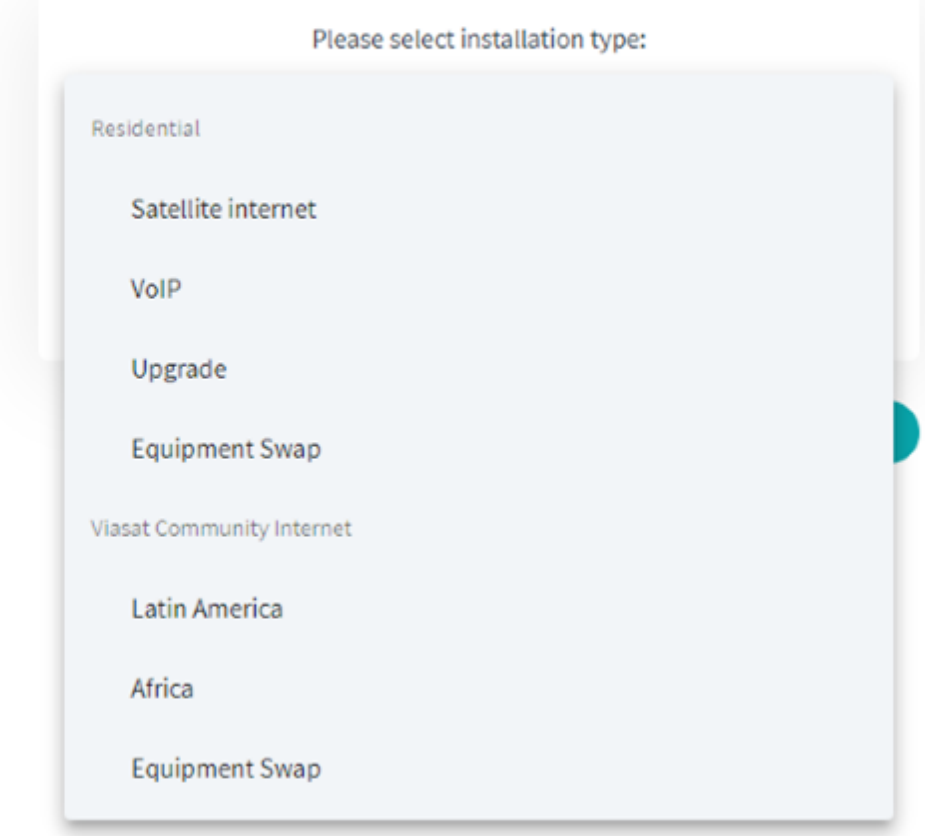

#### Click **Continue**.

## **Welcome to Service Activation**

The customer code can be found on the work order or in the account records.

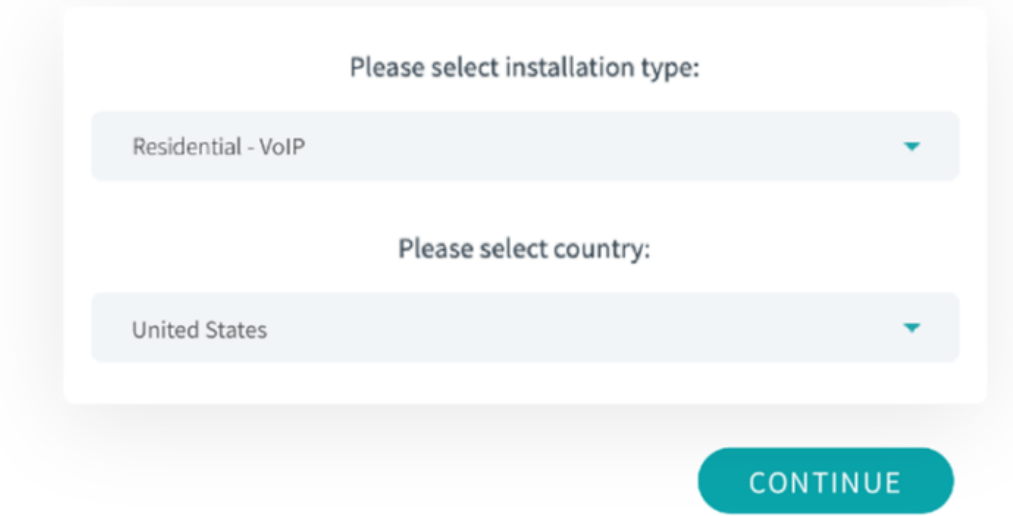

Enter the Service activation code from the Work order and your Installer ID.

Click **Continue**.

### **Welcome to Service Activation**

The customer code can be found on the work order or in the account records.

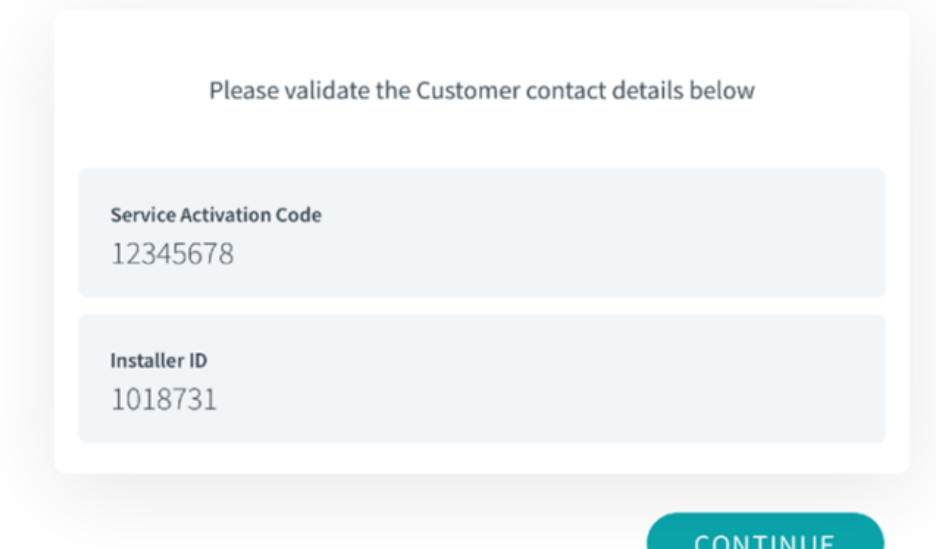

The customer details screen appears next.

Confirm with the customer that this information is correct.

Click the **confirmation checkbox**, and then click **continue**.

### **Customer Details**

If the Customer details below are incorrect please contact Installer Relations.

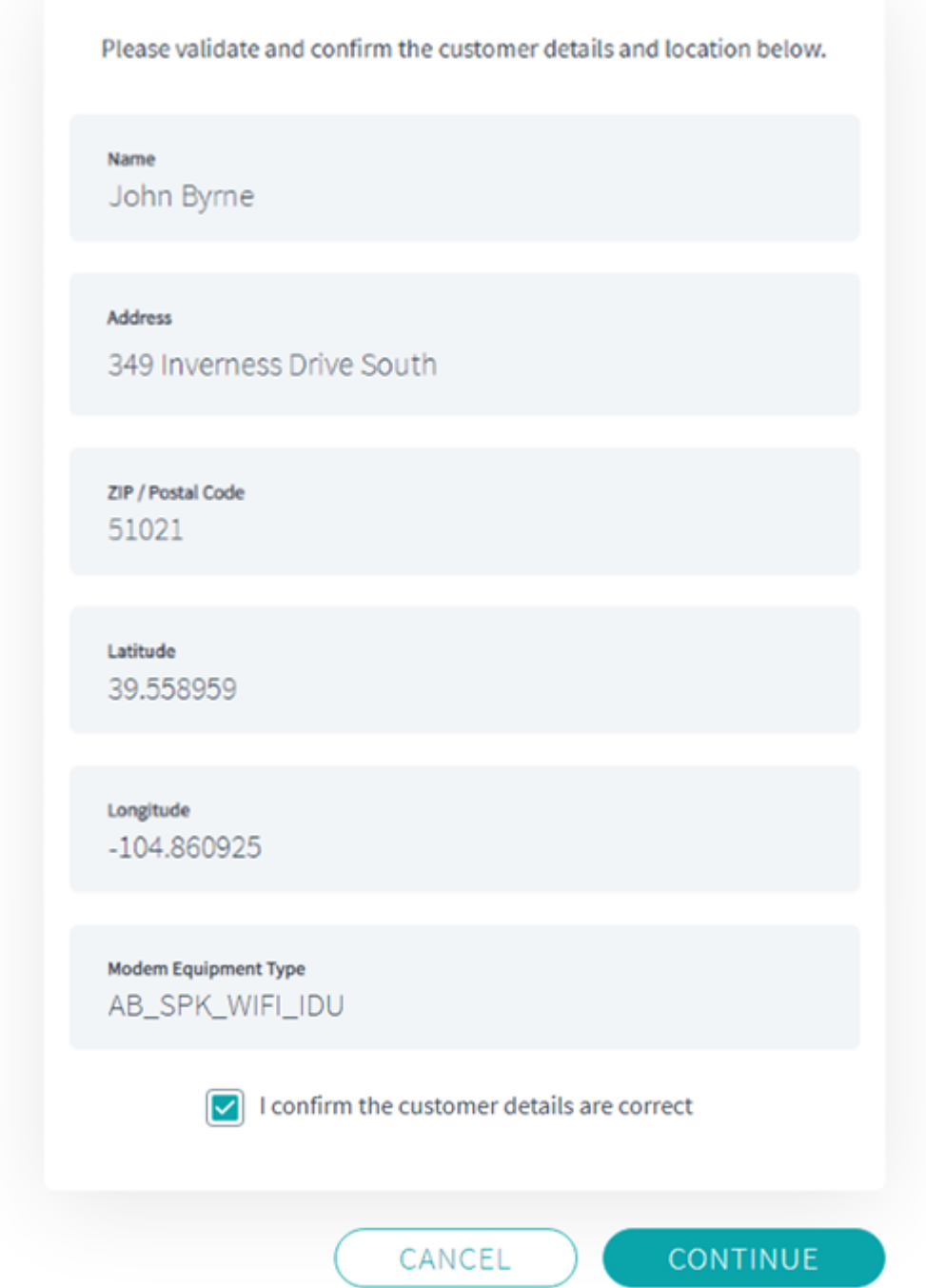

Next, confirm the customer contact details. If this is a US residential install, ignore the WhatsApp field and click **Continue**.

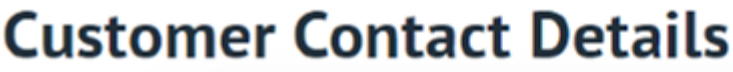

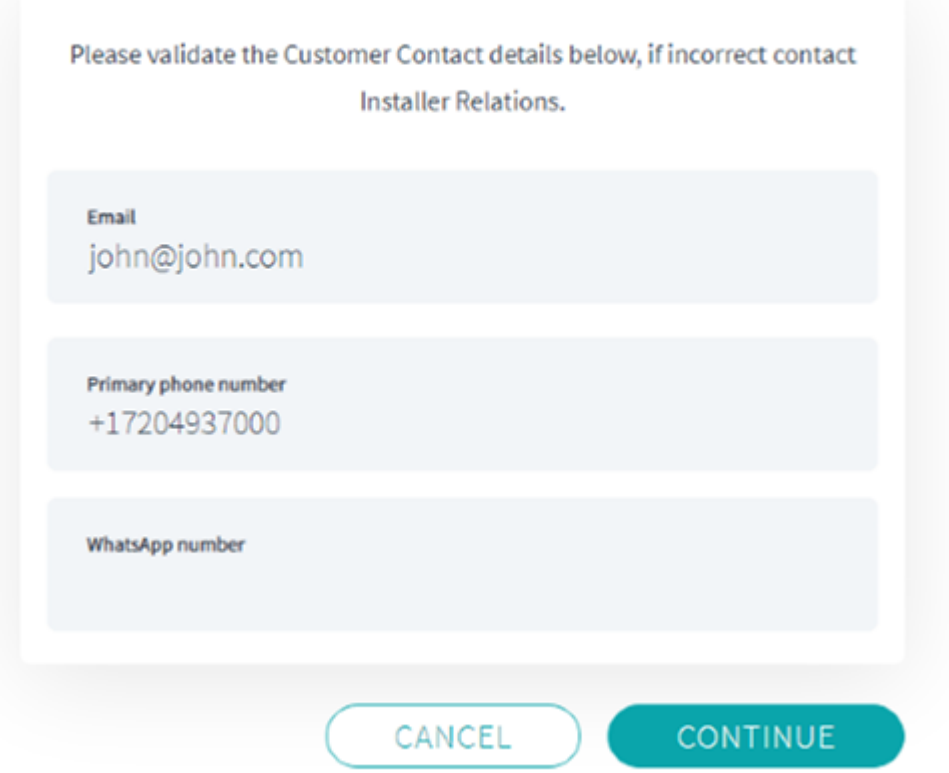

The VoIP activation portal will open. Begin the process by entering the **Voice Service Activation Code**, found at the bottom of the screen, and the customer's **last name** as it appears on the work order.

Then click **Identify**.

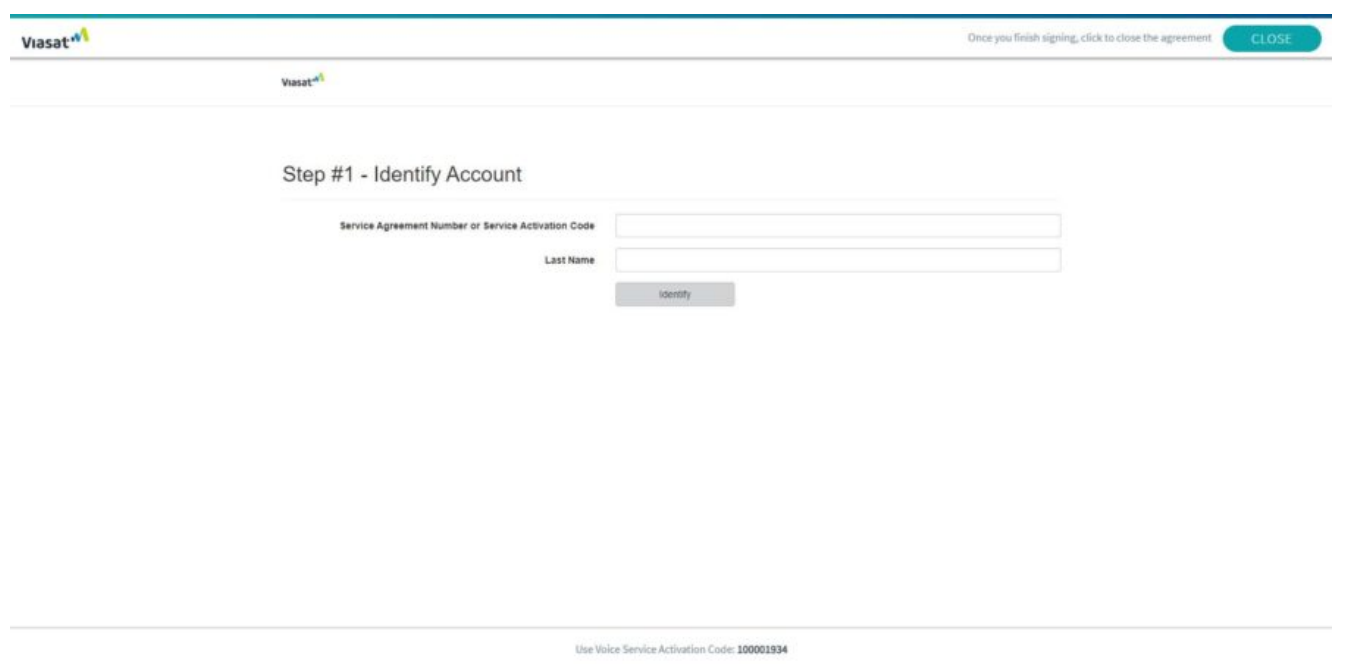

Have the customer read the 911 precaution and limitations page, then click **Yes**.

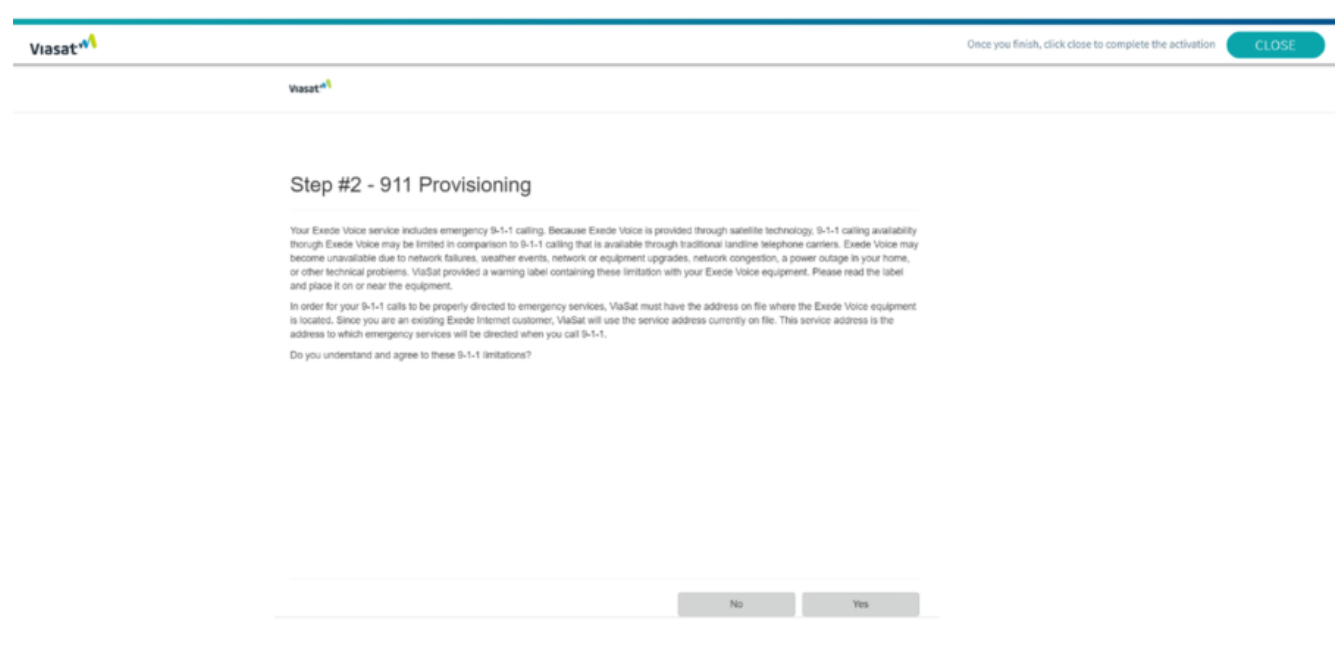

Enter in the **MAC address** of the modem and click **Next**.

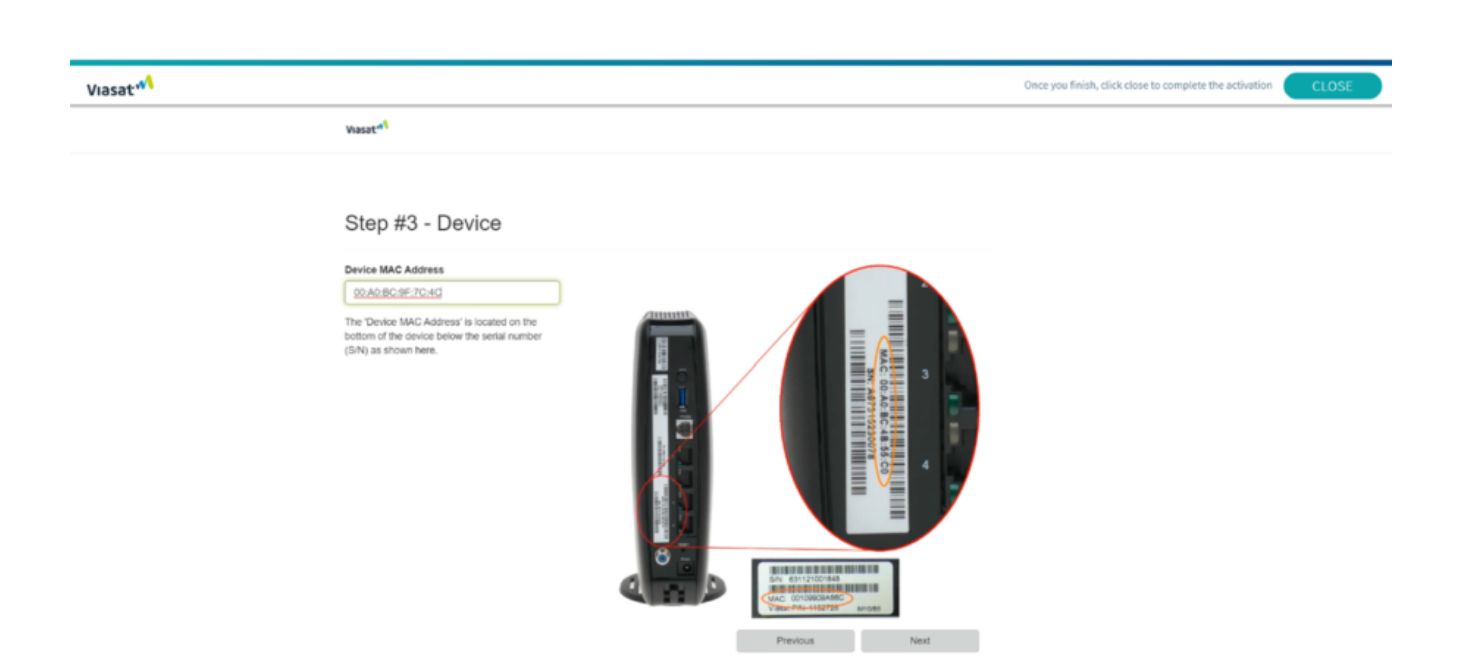

Have the customer **note the phone number** and click **Activate**.

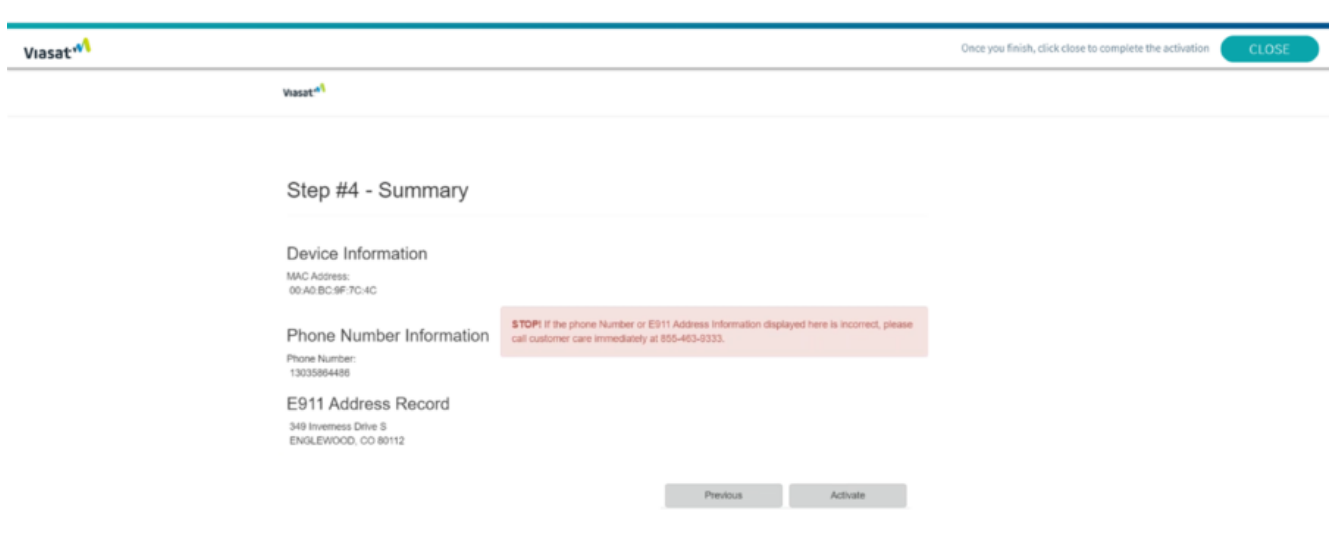

To complete the voice activation, click **Close** at the top of the page.

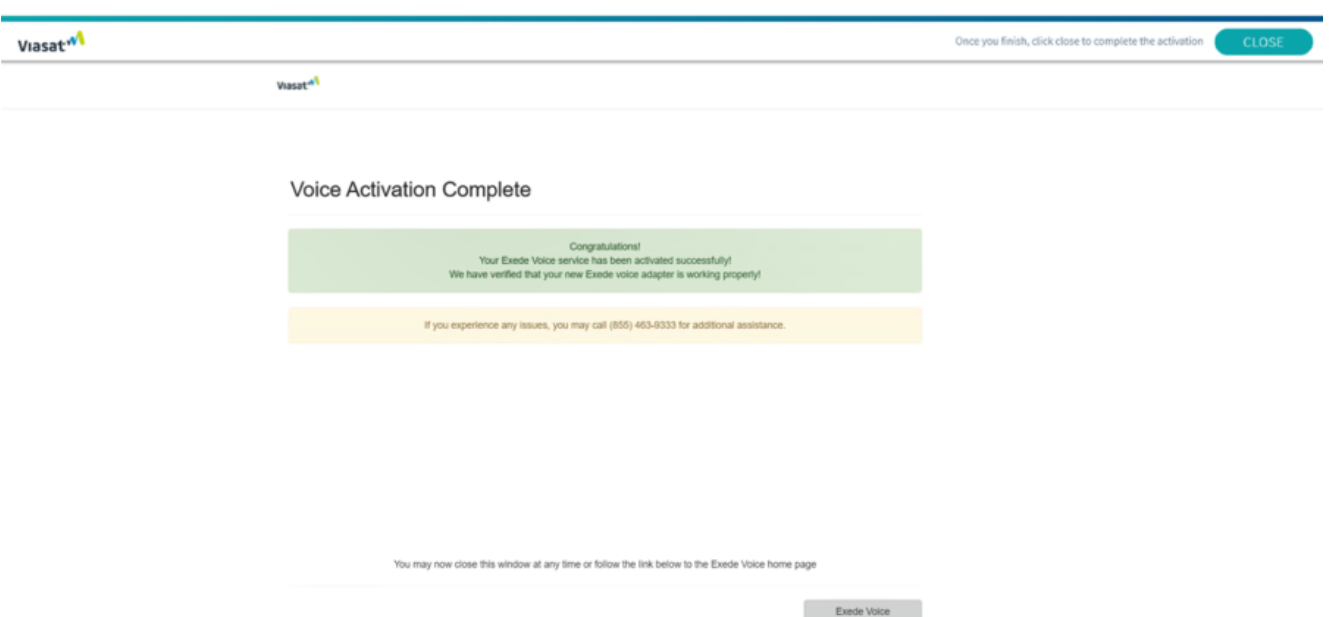

The Service Activation Process will begin, this could take several minutes to complete.

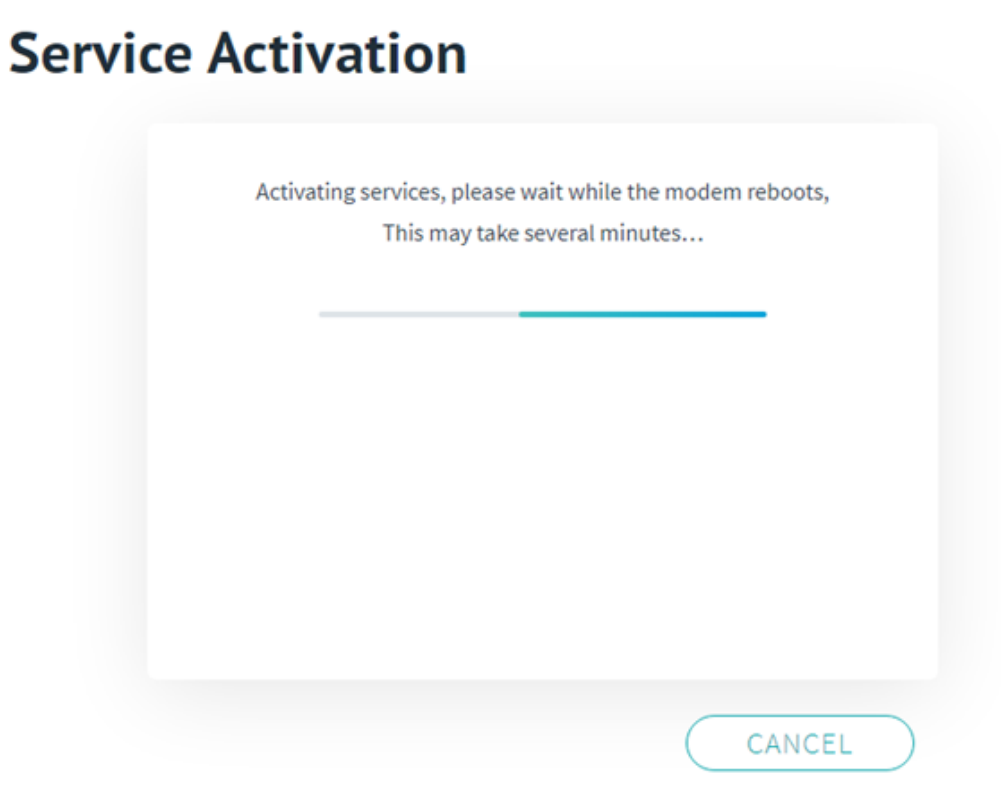

The VoIP activation process is complete, Click Finish.

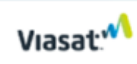

### **Service Activation**

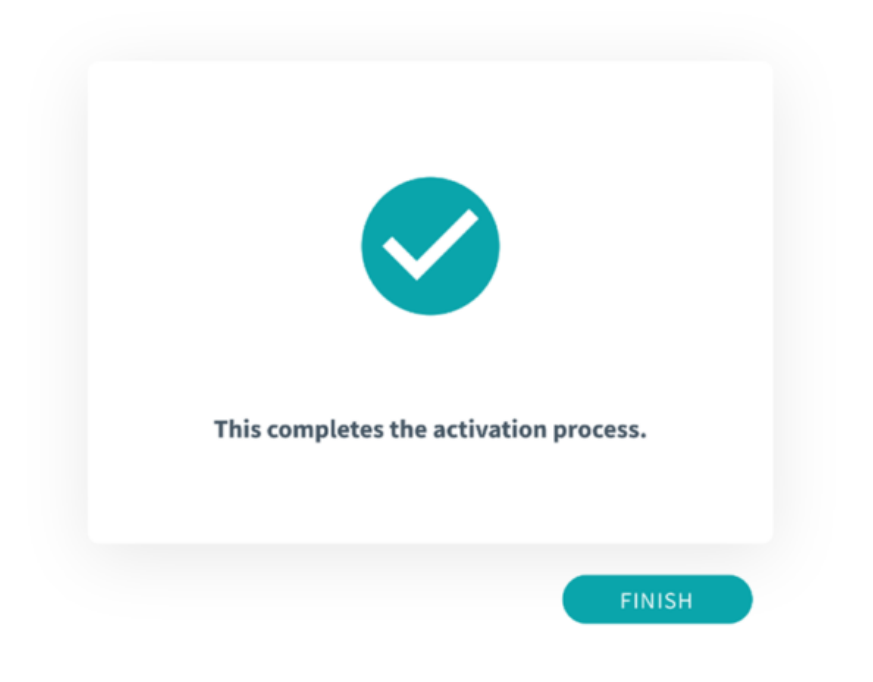